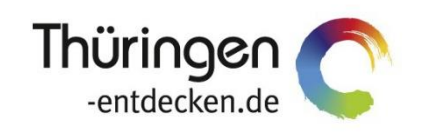

**THÜRINGEN BUCHEN** regional · persönlich · vielfältig

# **TManager Häufig gestellte Fragen**

Software DMS TOMAS®

Januar 2020

## **Inhalt**

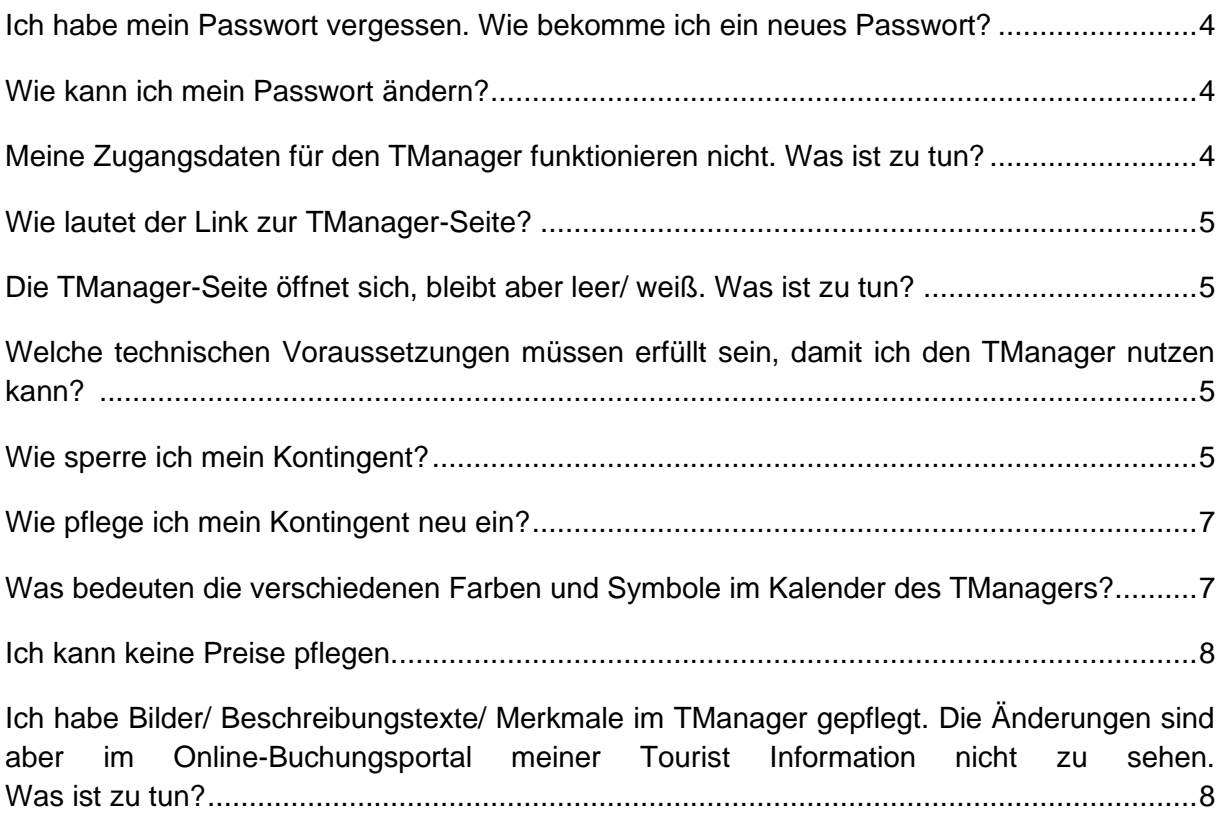

#### <span id="page-3-0"></span>**Ich habe mein Passwort vergessen. Wie bekomme ich ein neues Passwort?**

Wenn Sie Ihr Passwort vergessen haben und ein neues Passwort benötigen, kontaktieren Sie bitte den Support.

Thüringer Tourismus GmbH E-Mail: [tmanager@thueringen-entdecken.de](mailto:tmanager@thueringen-entdecken.de)

#### <span id="page-3-1"></span>**Wie kann ich mein Passwort ändern?**

Um Ihr Passwort zu ändern, loggen Sie sich mit Ihren aktuellen Zugangsdaten im Tool TManager ein.

Über das Benutzer-Icon gelangen Sie zum Punkt *Kennwort ändern*.

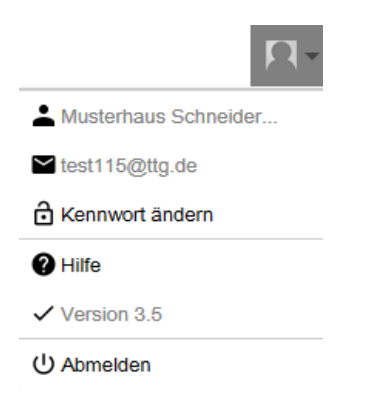

Das folgende Feld öffnet sich:

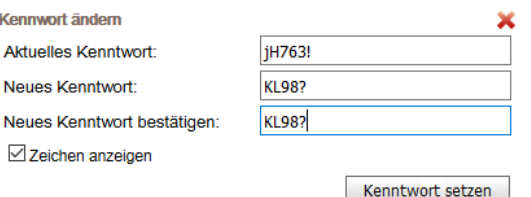

Sie können nun Ihr aktuelles Passwort gegen Ihr neues Passwort ändern.

Wenn Sie das Feld *Zeichen anzeigen* markieren, können Sie die eingegebenen Zeichen einsehen. Andernfalls werden Ihre Eingaben verschlüsselt dargestellt.

Nach dem Speichern des neuen Passworts werden Sie automatisch aus dem Tool TManager abgemeldet. Sie können sich anschließend mit Ihrem geänderten Passwort neu anmelden.

#### <span id="page-3-2"></span>**Meine Zugangsdaten für den TManager funktionieren nicht. Was ist zu tun?**

Bitte kontaktieren Sie den Support. Halten Sie für einen Abgleich Ihre vorliegenden Zugangsdaten bereit.

Thüringer Tourismus GmbH E-Mail: [tmanager@thueringen-entdecken.de](mailto:tmanager@thueringen-entdecken.de)

#### <span id="page-4-0"></span>**Wie lautet der Link zur TManager-Seite?**

Das Tool TManager erreichen Sie über die folgende Internetadresse:

[http://tmanager.tomas.travel](http://tmanager.tomas.travel/)

#### <span id="page-4-1"></span>**Die TManager-Seite öffnet sich, bleibt aber leer/ weiß. Was ist zu tun?**

Ein solches Verhalten Ihres Browsers kann durch folgende Maßnahmen behoben werden:

- 1. Löschen Sie den gesamten Browserverlauf.
- 2. Löschen Sie die Cookies.
- 3. Aktualisieren Sie die Software Java.

#### <span id="page-4-2"></span>**Welche technischen Voraussetzungen müssen erfüllt sein, damit ich den TManager nutzen kann?**

Um das Tool TManager problemlos verwenden zu können, sind bestimmte technische Voraussetzungen zu erfüllen.

- PC mit Internetzugang
- Internet-Browser
	- Mozilla Firefox und Google Chrome werden empfohlen
	- MS Internet Explorer ab Version 9 und Apple Safari sind ebenfalls möglich, es kann aber zu graphische Abweichungen in der Darstellung kommen.
- pdf-Reader
- deaktivierter Pop-Up-Blocker für die Internetseite des Tools TManager

#### <span id="page-4-3"></span>**Wie sperre ich mein Kontingent?**

Die Sperrung von Kontingenten nehmen Sie über das Modul *Kontingente/Preise* vor.

Wenn Sie Kontingent sperren wollen, muss das Kontingent mit dem **Vorhängeschloss** gesperrt und nicht auf null gesenkt werden. Auf diese Weise wird sichergestellt, dass Kontingentänderungen (z.B. durch Stornierungen) die Buchbarkeit der Leistung nicht verändern.

Wird innerhalb einer Sperrung (Vorhängeschloss ist gesetzt) das Kontingent durch eine Stornierung erhöht, bleibt dieses erhöhte Kontingent weiterhin gesperrt und muss aktiv freigeschaltet werden, falls eine Vermittlung gewünscht ist.

Wurde das Kontingent auf null gesetzt und es erfolgt eine Stornierung, wird die Leistung auf 1 gesetzt und die Kategorie ist automatisch wieder buchbar.

Ein gesperrtes Kontingent wird im Tool TManager als ein gelbes Vorhängeschloss dargestellt.

 $\mathbf{G}$  .  $\mathbf{G}$ 

Ein auf null gestelltes Kontingent erscheint als 0 mit rotem Hintergrund.

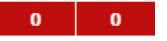

• Kontingentsperre über alle Kategorien

Soll das gesamte Kontingent gesperrt werden, klicken Sie mit der linken Maustaste unter das zu sperrende Datum in die Zeile *Gesamtübersicht aller Kategorien*. Auf die gleiche Weise wird ein gesperrtes Gesamtkontingent entsperrt.

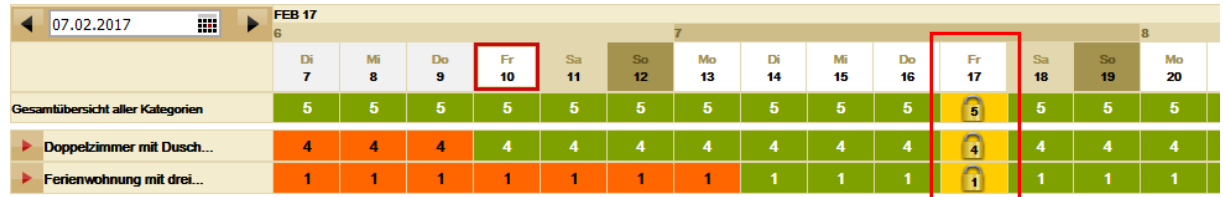

• Kontingentsperre für eine ausgewählte Kategorie

Das Kontingent einer ausgewählten Kategorie sperren Sie über den Änderungsgenerator.

Geben Sie im Bereich *Zeitraum* den gewünschten Sperrzeitraum ein. Beachten Sie hierbei, dass das System in Nächten arbeitet.

Markieren Sie im Bereich *Kategorien* die zu sperrende Kategorie.

Klicken Sie im Bereich *Sperre* die Felder *Änderungen vornehmen* und *Kategorien sperren* an. Anschließend speichern Sie über den Button *Übernehmen*.

#### KONTINGENTE, PREISE UND ZUSATZINFORMATIONEN BEARBEITEN

 $1 - 1 - 1 - 1$ 

Ferienwohnung mit drei...

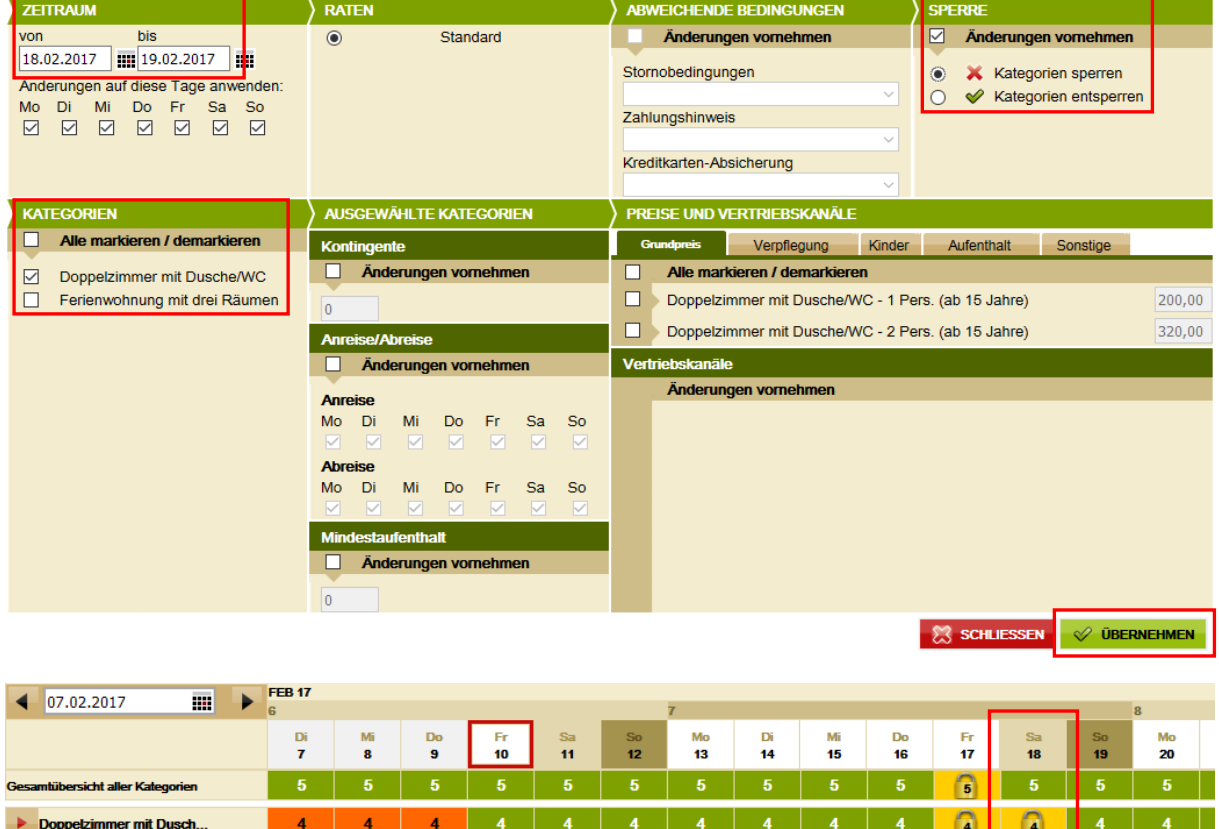

Zum Entsperren des Kontingents einer ausgewählten Kategorie geben Sie im Bereich *Zeitraum* den gewünschten Zeitraum ein, für den das Kontingent entsperrt werden soll. Beachten Sie hierbei, dass das System in Nächten arbeitet.

 $9 1 1 1 1 1$ 

Markieren Sie im Bereich *Kategorien* die zu entsperrende Kategorie.

 $\vert 1 \vert$ 

Klicken Sie im Bereich *Sperre* die Felder *Änderungen vornehmen* und *Kategorien entsperren* an. Anschließend speichern Sie über den Button *Übernehmen*.

#### <span id="page-6-0"></span>**Wie pflege ich mein Kontingent neu ein?**

Die Pflege von Kontingenten nehmen Sie über das Modul *Kontingente/Preise* vor.

Das Kontingent einer ausgewählten Kategorie pflegen Sie über den Änderungsgenerator. Geben Sie im Bereich *Zeitraum* den gewünschten Pflegezeitraum ein. Beachten Sie hierbei, dass das System in Nächten arbeitet.

Markieren Sie im Bereich *Kategorien* die zu pflegende Kategorie.

Klicken Sie im Bereich *Ausgewählte Kategorien*, *Kontingente* das Feld *Änderungen vornehmen* an und geben Sie in das Ziffernfeld das Kontingent ein. Anschließend speichern Sie über den Button *Übernehmen*.

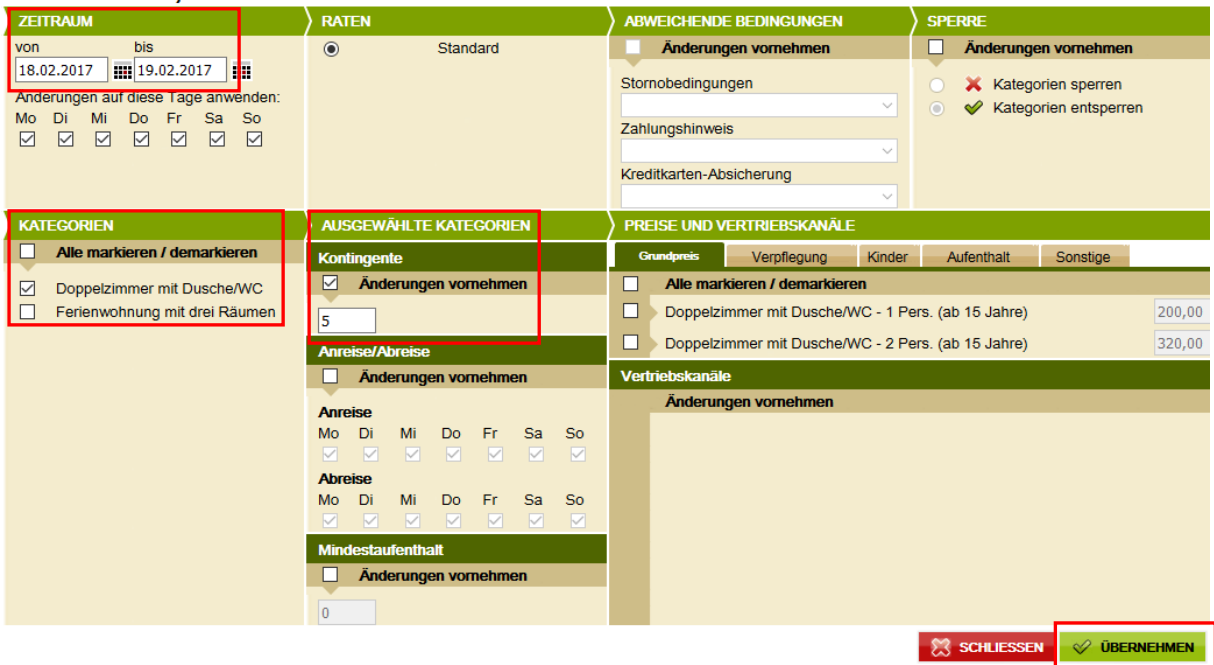

KONTINGENTE, PREISE UND ZUSATZINFORMATIONEN BEARBEITEN

#### <span id="page-6-1"></span>**Was bedeuten die verschiedenen Farben und Symbole im Kalender des TManagers?**

Die Darstellung der Verfügbarkeit der Kategorien erfolgt über verschiedene Farben und Symbole im Modul *Kontingente/Preise*.

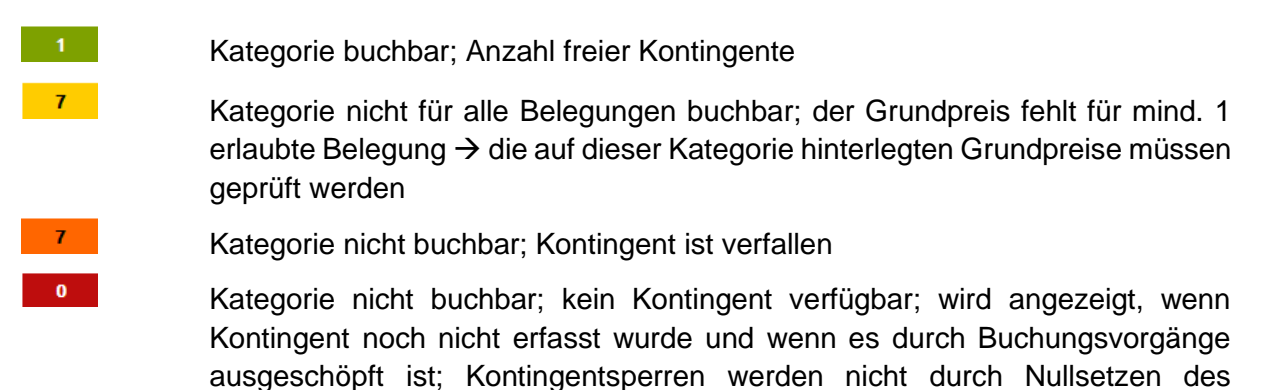

7

Kontingents erfasst

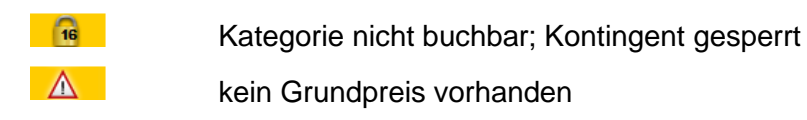

#### <span id="page-7-0"></span>**Ich kann keine Preise pflegen.**

Sollte es Ihnen nicht möglich sein im Modul *Kontingente/Preise* Änderungen an den Grundpreisen und Zu-/ Abschlägen durchzuführen, besteht eine gesonderte Vereinbarung mit Ihrem *Thüringen buchen*-Vertragspartner, in der geregelt ist, dass die Pflege dieser Daten über Ihren *Thüringen buchen*-Vertragspartner erfolgt. Sollten Sie hierzu eine Änderung wünschen, setzen Sie sich bitte mit Ihrem *Thüringen buchen*-Vertragspartner in Verbindung.

Nutzer von Channelmanagern, die die Schnittstelle zu TOMAS® verwenden, können das Modul *Kontingente/Preise* nur eingeschränkt nutzen, da die Pflege und Sperre der Kontingente sowie die Pflege der Grundpreise und Zu-/ Abschläge ausschließlich über den Channelmanager erfolgt.

### <span id="page-7-1"></span>**Ich habe Bilder/ Beschreibungstexte/ Merkmale im TManager gepflegt. Die Änderungen sind aber im Online-Buchungsportal meiner Tourist Information nicht zu sehen. Was ist zu tun?**

Beschreibungstexte, Bilder oder Merkmale werden in einen Zwischenspeicher geladen und im Abstand von 3 Stunden in das Buchungssystem TOMAS® übertragen.

Auch das Online-Buchungsportal Ihres *Thüringen buchen*-Vertragspartners verfügt über einen Zwischenspeicher. Dieser wird jede Nacht erneuert. Sie können somit Änderungen an Bildern, Merkmalen und Beschreibungstexten erst am folgenden Tag online sehen.